# **IBM Rational Requirements Composer V4.0**

## **Lab exercise: Working in dashboards**

## **Objectives**

In this lab, you complete these tasks:

- ► View requirements artifacts
- ► Customize your User Dashboard

## **Given**

► The JKE Banking Money That Matters project

This lab is provided AS-IS, with no formal IBM support.

#### **Task 1: View requirements artifacts**

In this task, you explore the Rational Requirements Composer interface.

- **1.** Log in to Rational Requirements Composer with these credentials
	- � User ID: bob
	- Password: bob

 **Tip:** Login credentials are case-sensitive, so be sure to enter bob in lowercase in both fields. After your credentials are accepted, Rational Requirements Composer opens to Bob's dashboard.

**2.** On the All Projects page, under My Projects, click Explore Dashboard to open the JKE Banking (Requirements Management) project dashboard.

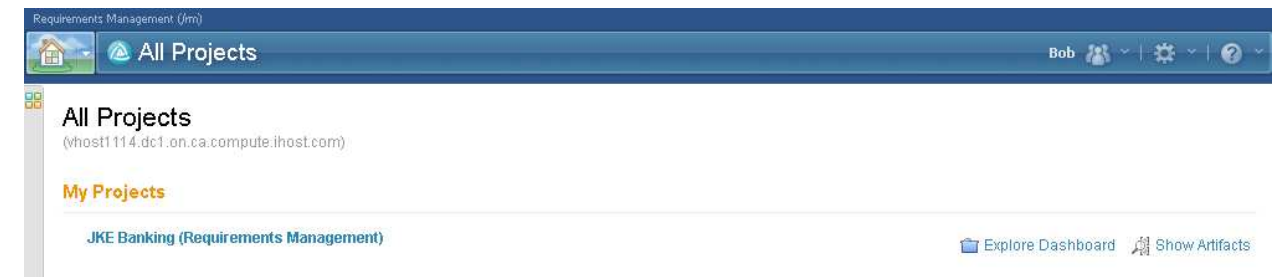

- **3.** Explore the JKE Banking (Requirements Management) project dashboard.
	- **a.** What types of information are available in the dashboard widgets on the General tab?
	- **b.** What types of information are available in the dashboard widgets on the Development tab?
- **4.** On the main menu, click Artifacts > Browse Artifacts.

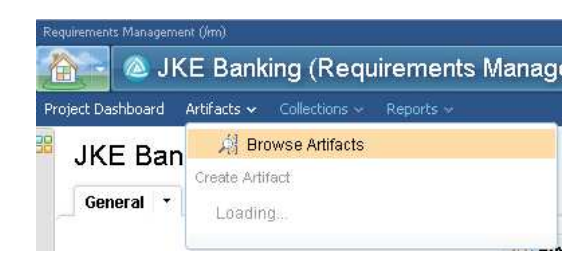

 **Figure 1:** *Browse Artifacts on the Artifacts menu.* 

From the Artifacts page, answer these questions:

- **a.** What are some of the tags that have been defined for this project?
- **b.** What are some of the views that have been defined for this project?
- **5.** Expand and explore the folders of the JKE Business Recovery Matters Project and answer these questions:
	- **a.** Based on the folders that you see, what requirement types have been defined for the project?
	- **b.** Click the Business Goals folder to view its contents in the artifacts list. Using the rich hover feature, what is the priority that is assigned to the business goal artifact **Give Back**? What is its status?
- **6.** Use the quick search to find the feature artifact **Donation by Amount**.

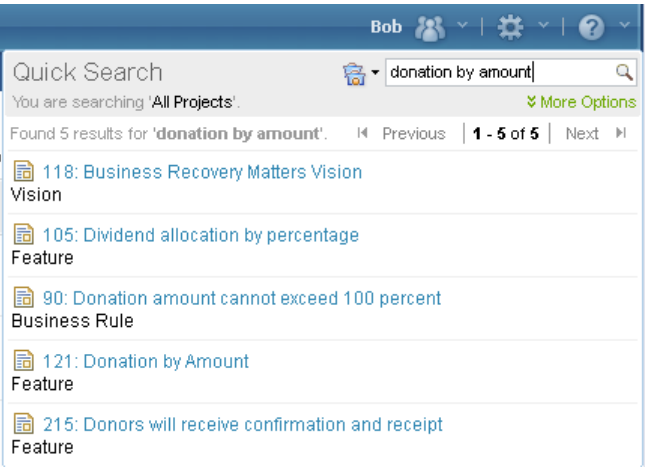

 **Figure 1.:** *Find artifacts using quick search.* 

- **7.** Open the **Donation by Amount** feature artifact and answer these questions:
	- **a.** What is the origin of this requirement?
	- **b.** What is the current status?
	- **c.** Is this requirement included in any collections? If so, which?
	- **d.** Does this requirement have any defined links? If so, what are they?
- **8.** Use the breadcrumb to navigate back to the JKE Banking (Requirements Management) project.

#### **Task 2: Customize your User Dashboard (optional)**

**1.** From the **User Profile** icon menu, click **Open My Personal Dashboard**.

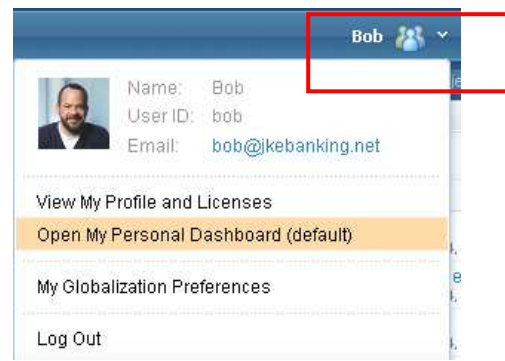

 **Figure 2.:** *The User Profile icon menu.* 

- **2.** Move (drag) the Reviews widget from the middle column to the third column; place it over the top of the Comments widget.
- **3.** Add a widget that displays only recent changes to Storyboard artifacts in the JKE Bank project:
	- **a.** On the Recent Changes widget menu, click **Duplicate Widget**.  *A duplicate widget is placed on the dashboard.*

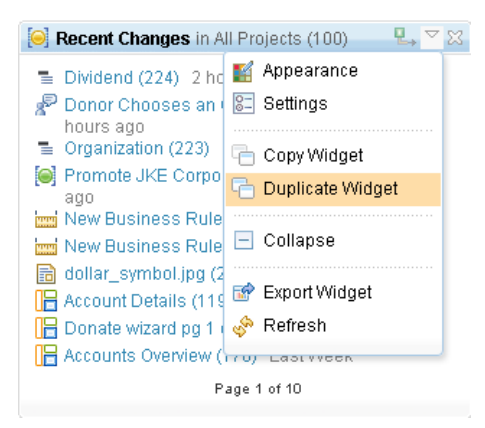

 **Figure 3.:** *Duplicate Widget command on the widget menu.* 

- **b.** In the new widget, on the widget menu, click **Appearance**.
- **c.** Change the widget title to JKE Banking Storyboard Changes, and click **OK.**
- **d.** On the widget menu, click **Settings**.
- **e.** For the **Project** field, click **Select**, select **JKE Banking (Requirements Management)**.
- **f.** For the **Artifact Types to show** field, click the menu arrow, click **Storyboard**, and click **OK**.
- **4.** Use the **Home** menu to navigate back to the JKE Banking (Requirements Management) project.

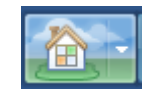

 **Figure 4.:** *The Home menu*